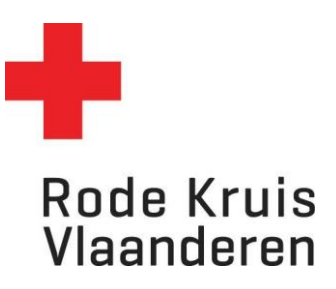

## **Deelnemers inschrijven (via Administratie)**

Voor opleidingsplanner

1. Zweef met je muis op de tab *Administratie* rechtsboven in het platform. Klik vervolgens op *Beheer*.

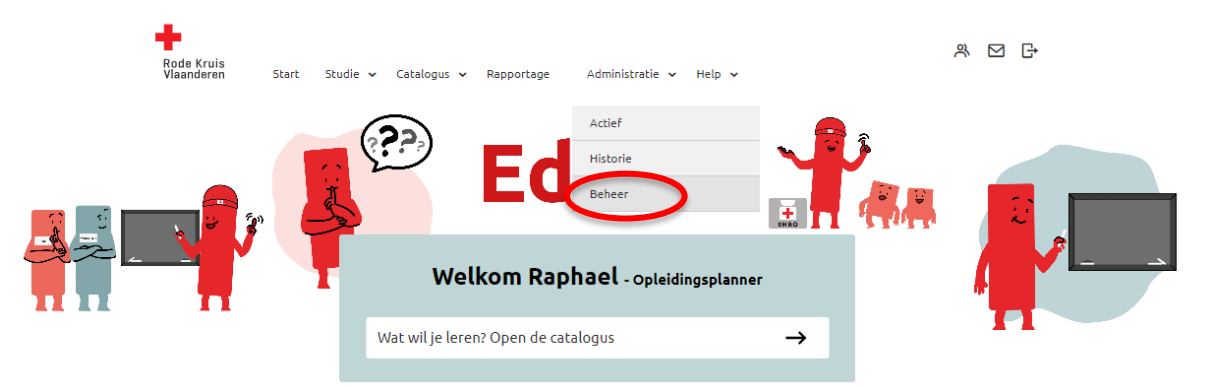

- 2. Kies een uitvoering waarvoor je deelnemers wil inschrijven. Dat kan op 3 manieren:
	- o Typ in de zoekbalk *Titel, code, omschrijving* de naam van de uitvoering en klik op de knop *Overzicht beperken tot*
	- o Gebruik de Filters om het overzicht te beperken. Volgende filters zijn handig
		- Catalogus: geef je de mogelijkheid om te filteren per categorie deelnemer (bevolking/vrijwilliger) en per dienst en discipline (Interventie: DSI, Hulpdienst, LE)
		- Organiserende entiteit: geef je de mogelijkheid om te filteren op eigen entiteit.
	- o Of scroll door de lijst tot je de gewenste uitvoering vindt (Opmerking: wil je meer cursussen op één pagina zien? Pas dan *Zoekresultaten per pagina* aan van 25 naar 50, 100, 150 of 200 cursussen per pagina)

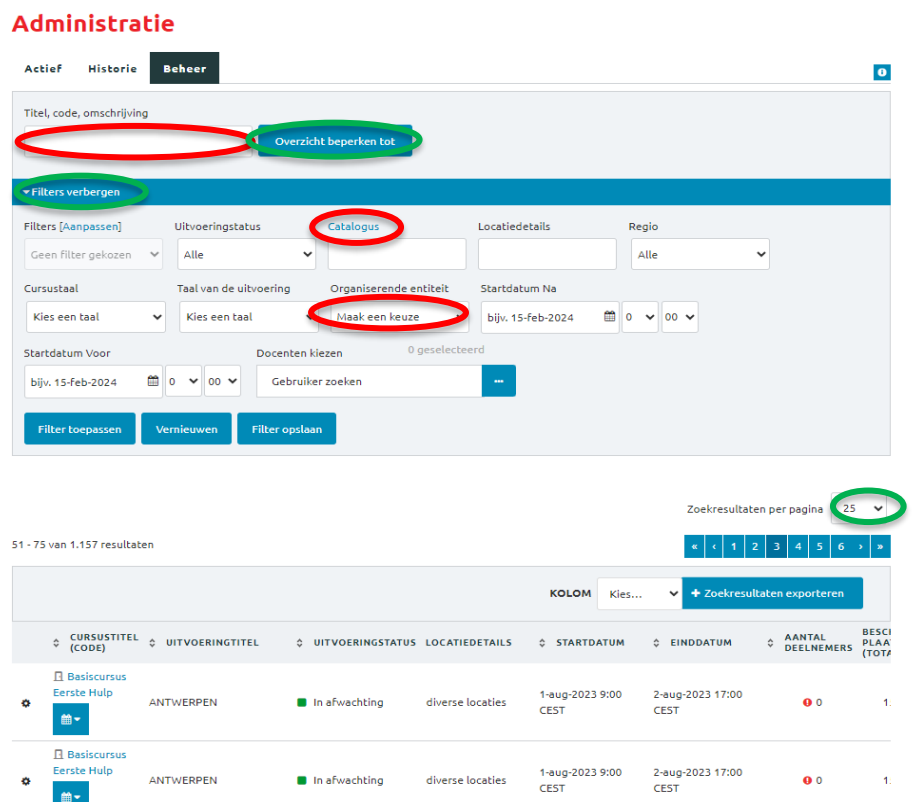

- 3. Ga naar de deelnemers van de gewenste uitvoering door:
	- 1) Over het tandwiel links van de cursusnaam te zweven met je muis en op *Deelnemers Tonen* te klikken;
	- 2) Of klik meteen op de cursustitel.

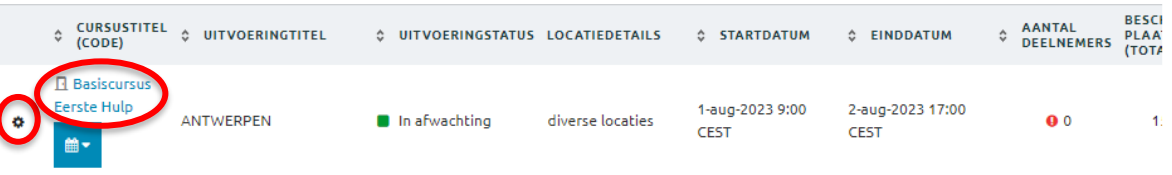

- 4. Klik op + Deelnemer inschrijven
- 5. Klik in het venster rechts op *+.*

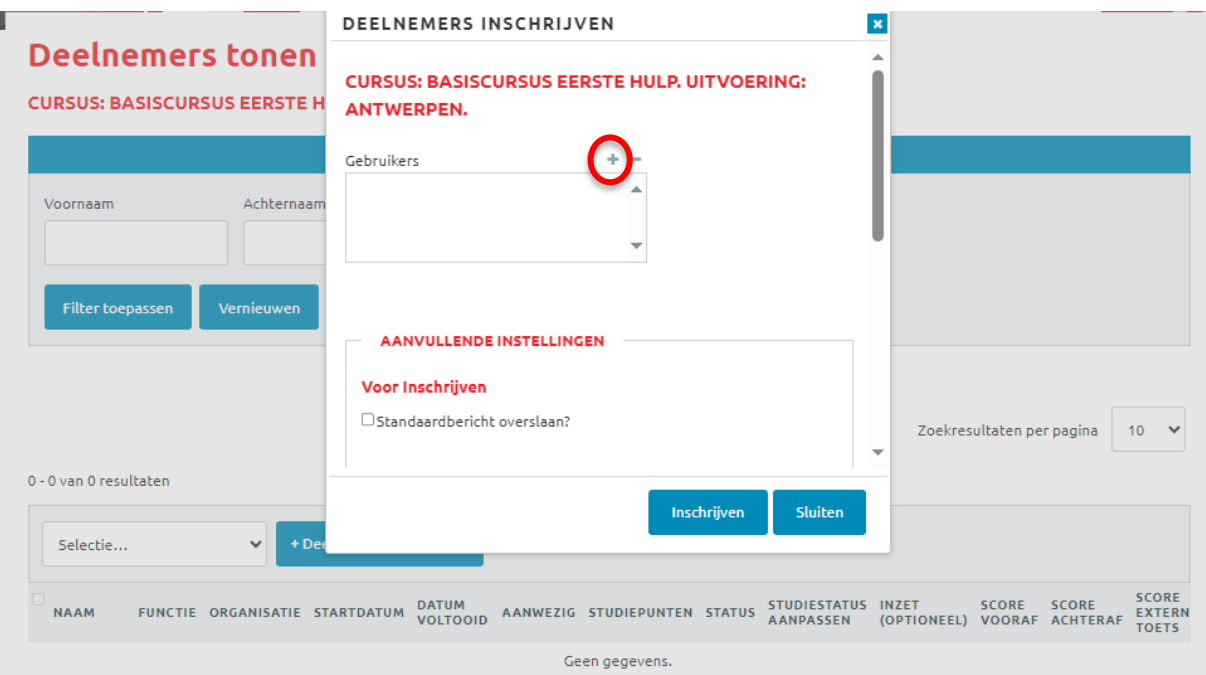

- 6. In een nieuw venster opent nu de *Selectie*.
- 7. Zoek de deelnemer(s) die je wil inschrijven op gebruikersnaam of e-mail. Gebruik eventueel de filters. Klik op *Zoeken.*
- 8. In het vak *Resultaten* verschijnen namen. Verplaats de namen van de deelnemers die je wilt inschrijven naar het vak rechts *Geselecteerd*. Gebruik hiervoor de pijlen. (Tip: indien je alle deelnemers in het Resultaten-vak naar het Geselecteerd-vak wil verplaatsen, gebruik je de bovenste knop met twee pijlen >>)
- 9. Klik op *Doorgaan*. Het venster Selectie sluit nu vanzelf en je keert terug naar de *Deelnemers inschrijven*.

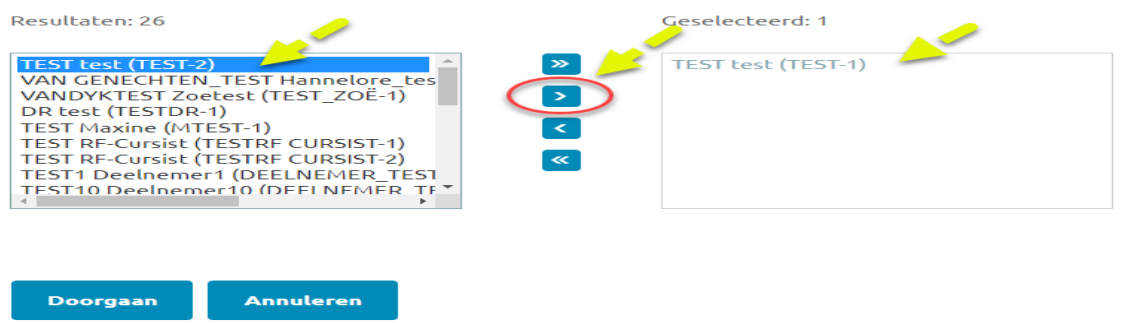

- 10. Aanvullende instellingen:
	- o indien je niet wilt dat de deelnemers een mail ontvangen, vink je *Standaardbericht overslaan* aan.
	- o **Belangrijk:** vink altijd *Inschrijfeis controleren?* aan. Dit controleert of de deelnemer die je wil

inschrijven wel de juiste vooropleidingen heeft gevolgd.<br>Voor inschrijving worden eerst een aantal systeemcontroles uitgevoerd (o.a. startdatum/tijd, inschrijfperiode, maximale er machinying warden eerst een dander gadennemendes orgevoerd (om startdach).<br>groepsgrootte, wachtlijstprocedure).<br>Hieronder kan je aanvinken dat deze controles eenmalig moeten worden overgeslagen.

Standaardcontroles overslaan?  $\Box$  $\overline{\mathcal{L}}$ Inschrijfeisen controleren?

11. Kies onderaan voor *Inschrijven* om de inschrijving te voltooien.